### **1. Petición automática de Servicios Existentes.**

Al hacer una Petición de Licencia o una Petición de Señalamiento de una obra en eGios el programa envía automáticamente una petición de servicios a la plataforma eWise.

## **2. Respuesta de Servicios**

El usuario recibe la información de servicios a través de una Noticia Informativa en el eGios "**Información de Servicios Existentes‐ Plataforma eWise (Setmana 50/2009)**".

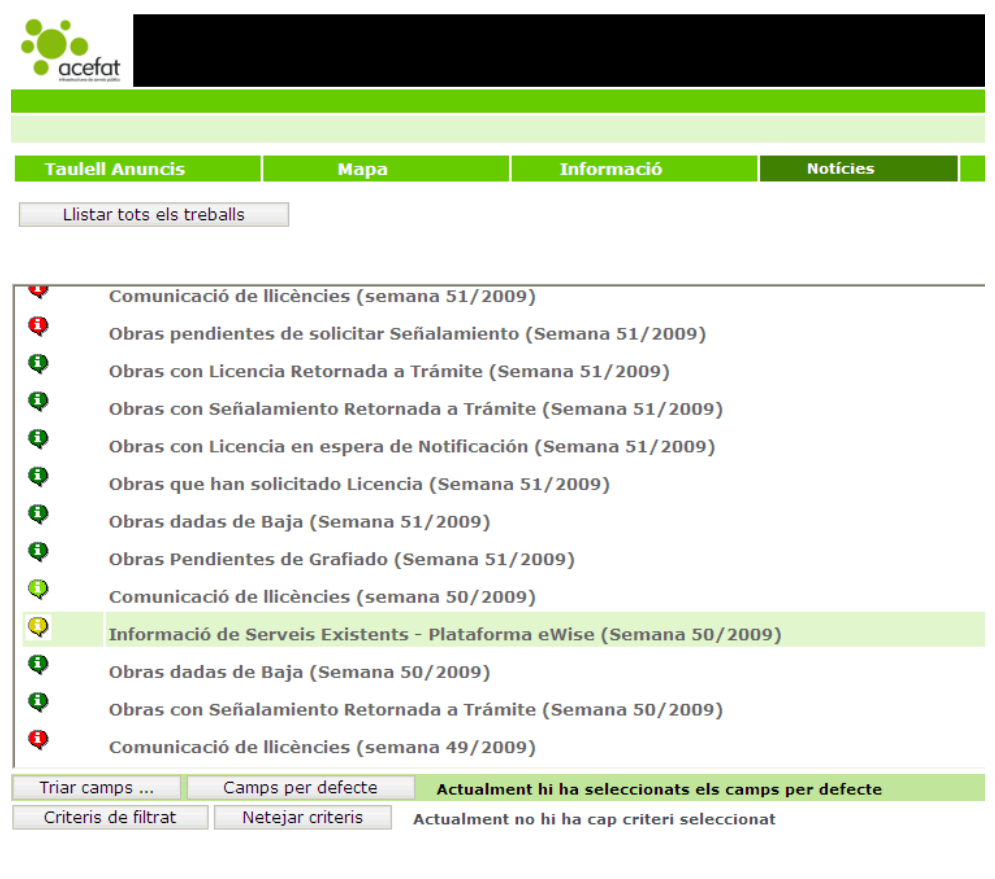

Jordi Sala - TECNICO - BA - GAS NATURAL

**3.** Al abrir la Noticia aparece un listado con las **obras** que **han recibido servicios** de las compañías de qué dispone eWise, éstos están adjuntos a cada obra en formato pdf.

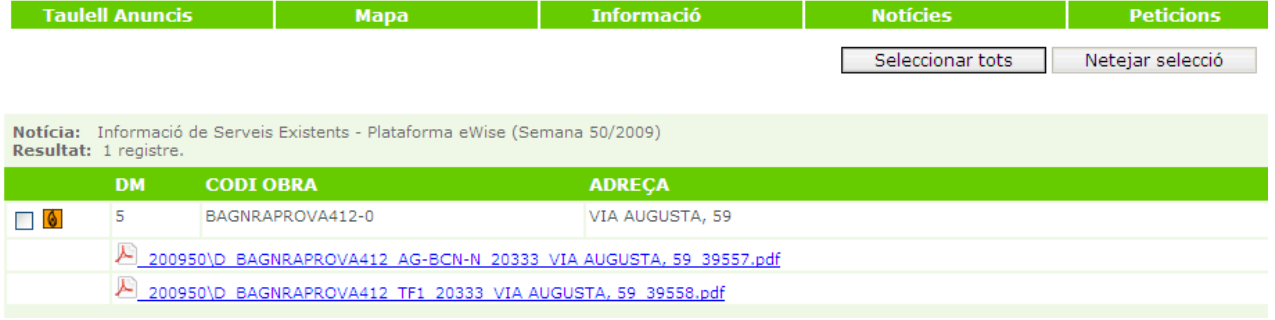

**4.** Al clicar sobre el pdf se abre la siguiente pantalla para **aceptar las condiciones**.

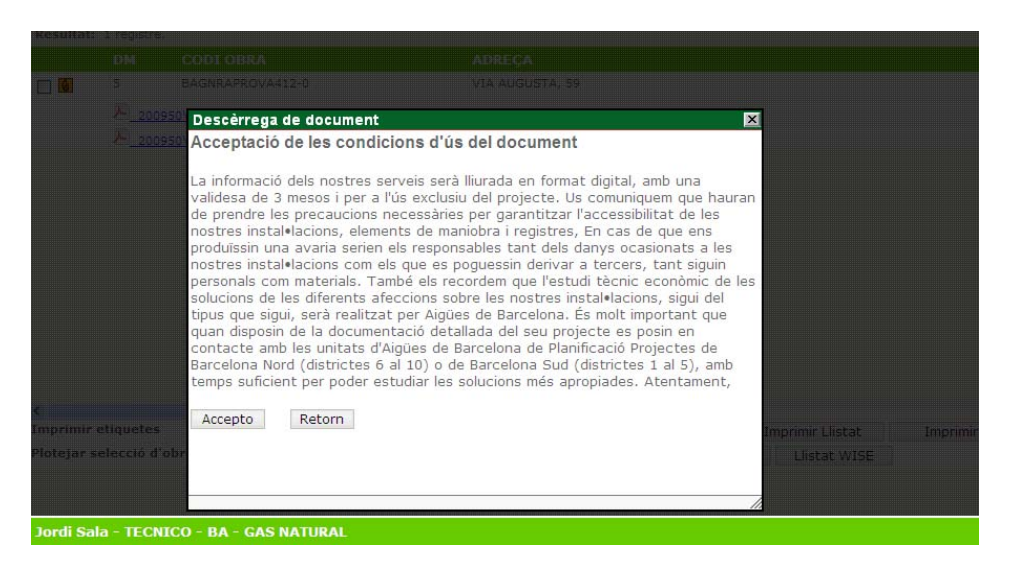

**5.** Luego se abre una ventana para visualizar los servicios.

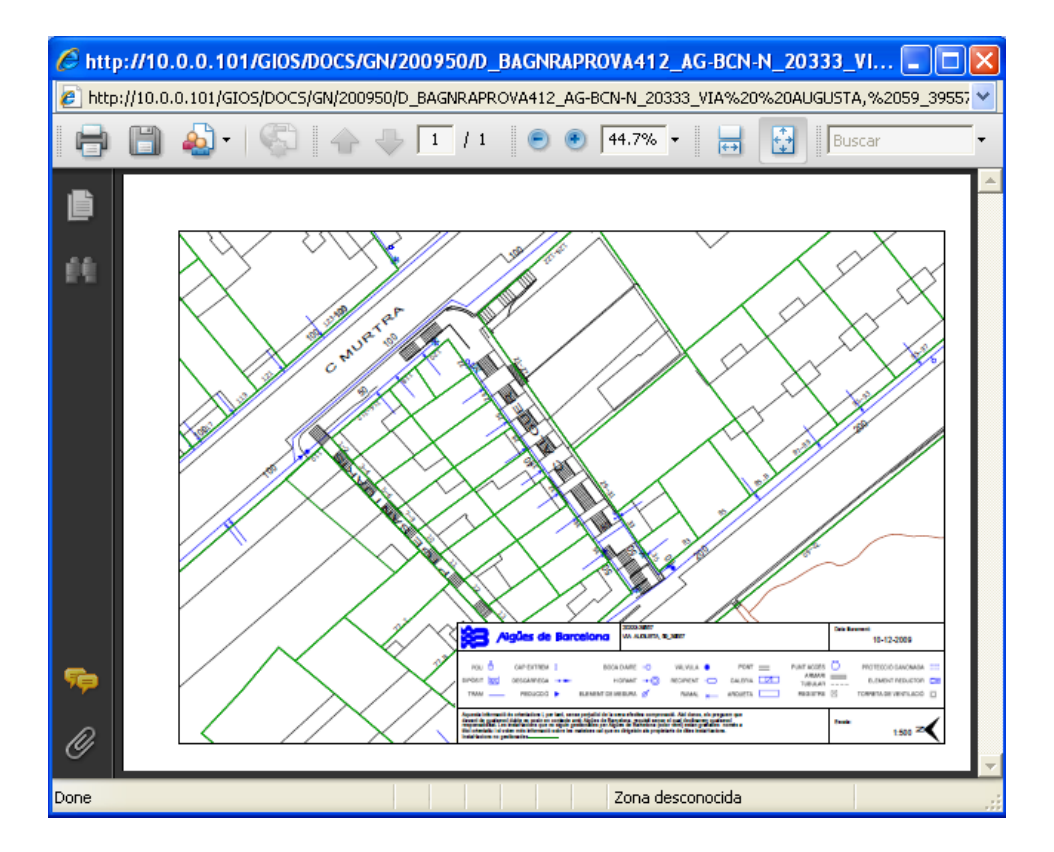

## **6. Servicios de Endesa**

 **Si la obra es igual o superior a 25m de longitud** requiere la gestión de la agenda **TIC** (Orden TIC 341/2003) con un representante de Endesa.

Para realizar este proceso el usuario tiene que entrar en eWise **http://www.ewise.es** con el mismo usuario de eGios y con la contraseña que le facilitará Acefat.

Hay dos modos de entrar en eWise:

‐ Cuando **el usuario recibe un mail**.

Si una obra requiere TIC, el representante de Endesa propone una fecha para quedar con el usuario solicitante y redactar el Acta de Control.

El usuario es notificado de la propuesta de fecha mediante un email. En el email tendrá un link que le llevará a la pantalla inicial de eWise (dónde poner el nombre de usuario y contraseña) y una vez dentro del programa irá directamente a su obra en la pantalla TIC (dónde poder realizar las gestiones pertinentes explicadas más abajo en el **punto 10**).

- ‐ El **usuario puede entrar** en la web de forma independiente. (explicado a continuación)
- **7. Entrar en el Sistema.**

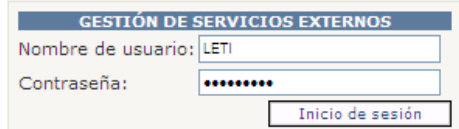

Alta de usuario

**8.** Aparece un mensaje para **aceptar las condiciones del servicio**.

Acepto las condiciones del servicioXX Sí No

**9.** Se muestra la siguiente pantalla dónde marcar que página inicial quiere que se le abra por defecto cada vez que acceda a la aplicación. Una vez marcado, si no desea que se vuelva a mostrar este mensaje, deberá activar la casilla **No volver a ver esta página** y pulsar **Continuar**.

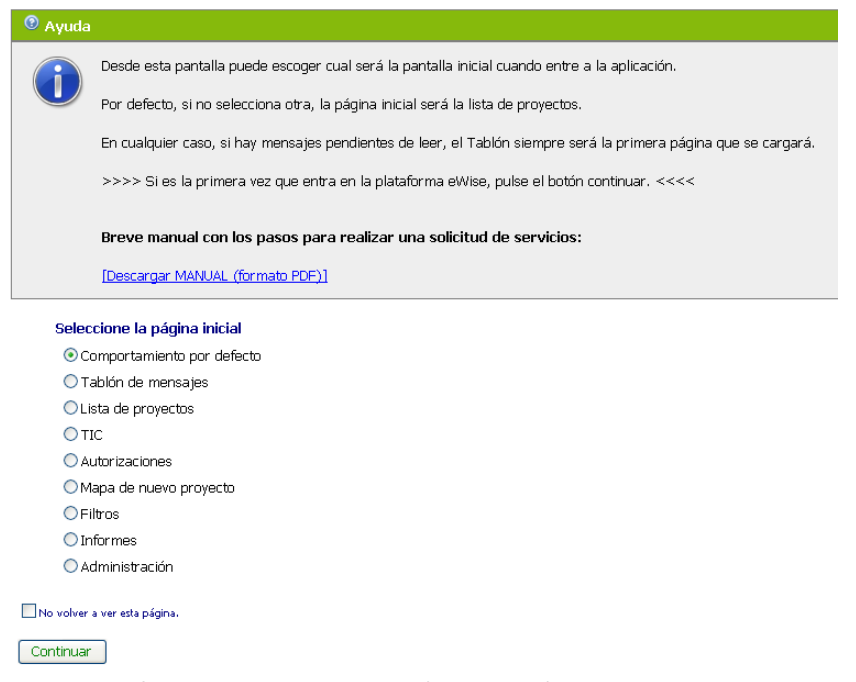

La pantalla que aparece por defecto es la de **Proyectos** (a excepción que el usuario tenga noticias sin leer, en este caso se mostrará el **Tablón**).

Si se desea acceder a otra pantalla deberá pulsar sobre la pestaña superior deseada. Si desea gestionar la TIC deberá entrar en la pantalla correspondiente.

### **10. TIC**

Si al proyecto le afecta la TIC realizar las gestiones pertinentes a través de esta pestaña.

Esta pestaña tiene la finalidad de que el usuario solicitante y el representante de Endesa acuerden el modo de desarrollar la obra con seguridad.

En primer lugar tienen que quedar ambas partes en la ubicación de la obra dónde acordaran una serie de medidas de seguridad que quedaran descritas en un Acta de Control que deberán cumplimentar y firmar.

El programa dispone de las opciones necesarias para la interacción entre solicitante y representante tanto para acordar una fecha como para adjuntar el Acta firmada a la documentación de la obra.

#### **Entrar en la pestaña TIC.**

Al acceder a esta pantalla aparecen una serie de carpetas, éstas variaran en función del estado en qué se encuentre la petición TIC de la obra.

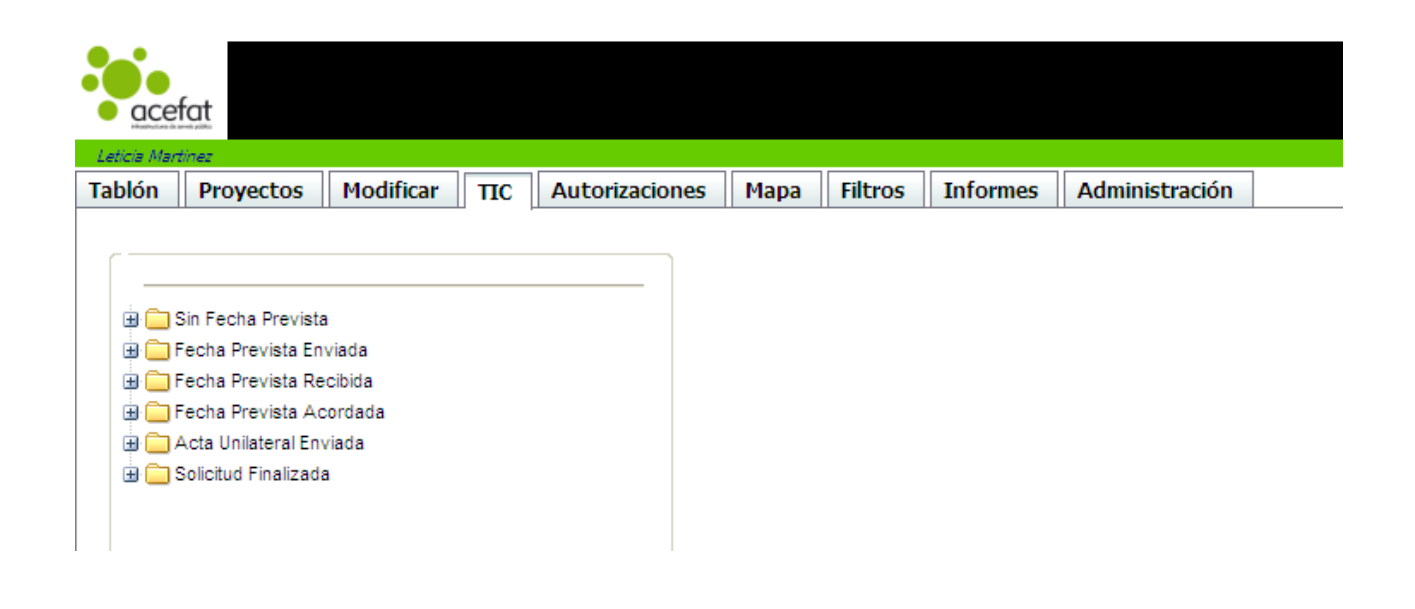

• **Sin Fecha Prevista**: Aquí verá las obras **pendientes de** que el representante de Endesa proponga una **fecha** para realizar el Acta de Control.

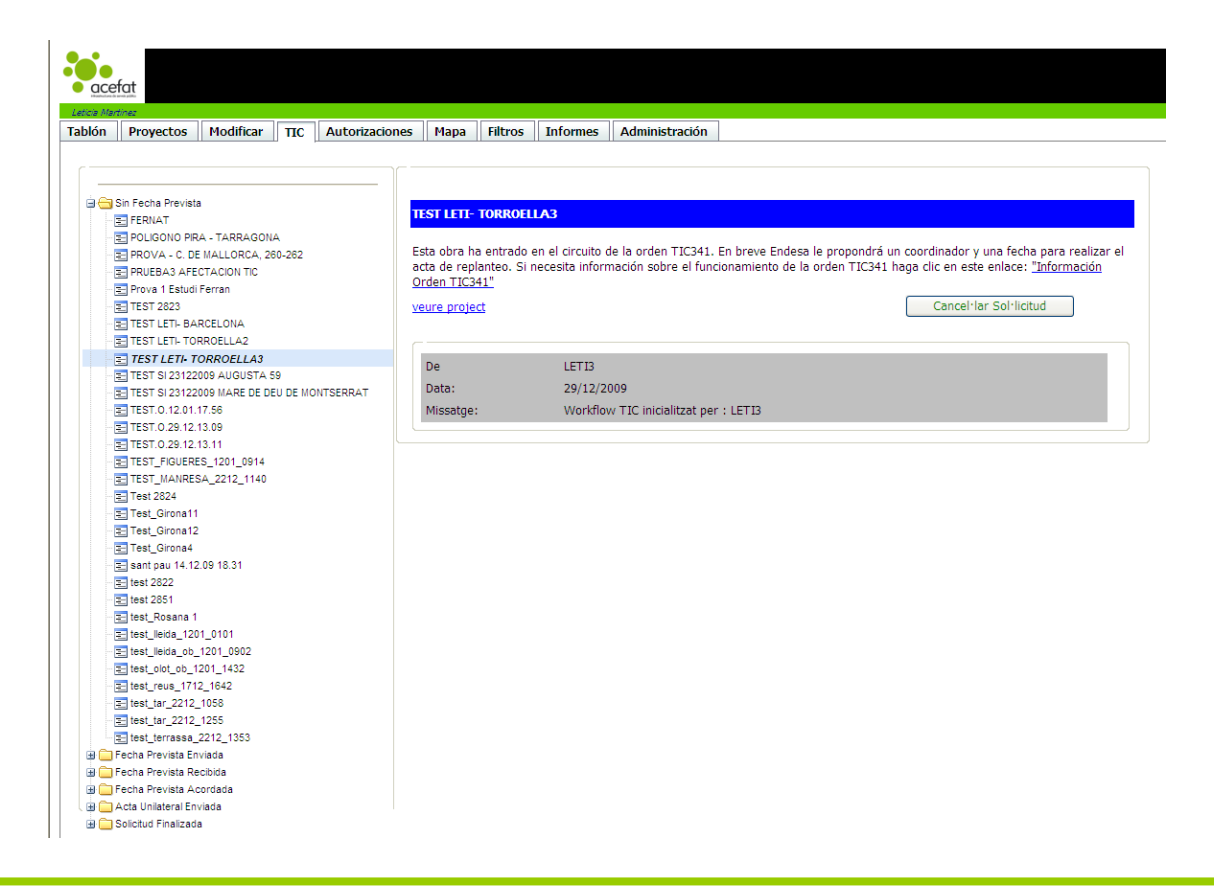

También podrá cancelar la solicitud **Cancel·lar Sol·licitud** o consultar el proyecto y visualizar los planos de las compañías Veure Projecte.

• **Fecha Prevista Enviada:** Aquí verá las obras en las que **el representante** de Endesa **ha propuesto una fecha** para realizar el Acta.

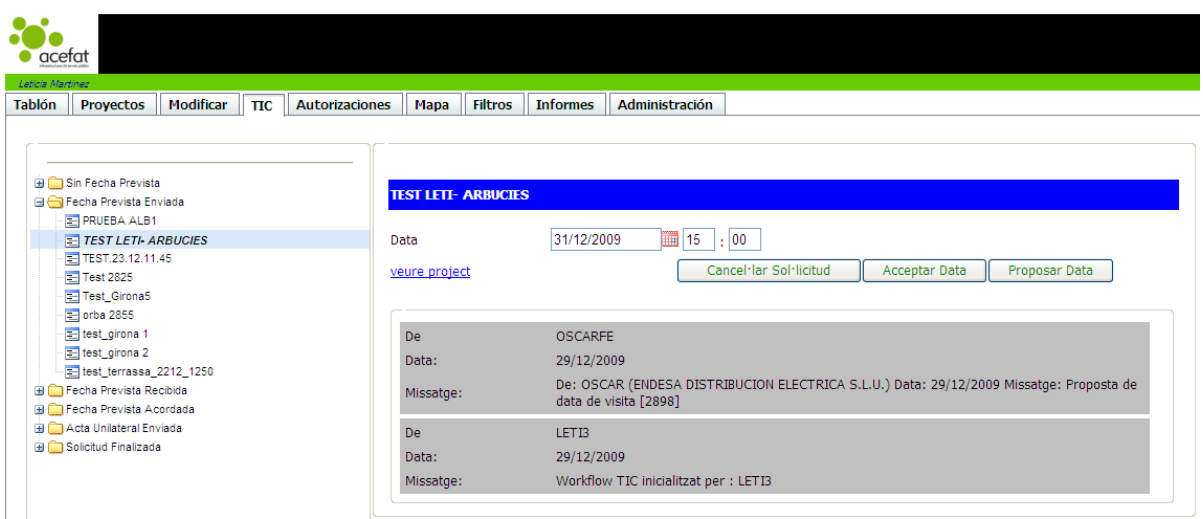

Además de poder cancelar la solicitud o ver el proyecto, podrá **Aceptar** la fecha que ha propuesta Endesa o **Proponer** una nueva.

- **Fecha Prevista Recibida:** Aquí verá las obras en las que **el solicitante ha propuesto una fecha** al representante. (las opciones disponibles son las mismas que en "Fecha Prevista Enviada")
- **Fecha Prevista Acordada:** Aquí verá las obras en las que la **fecha propuesta** ha sido **aceptada**.

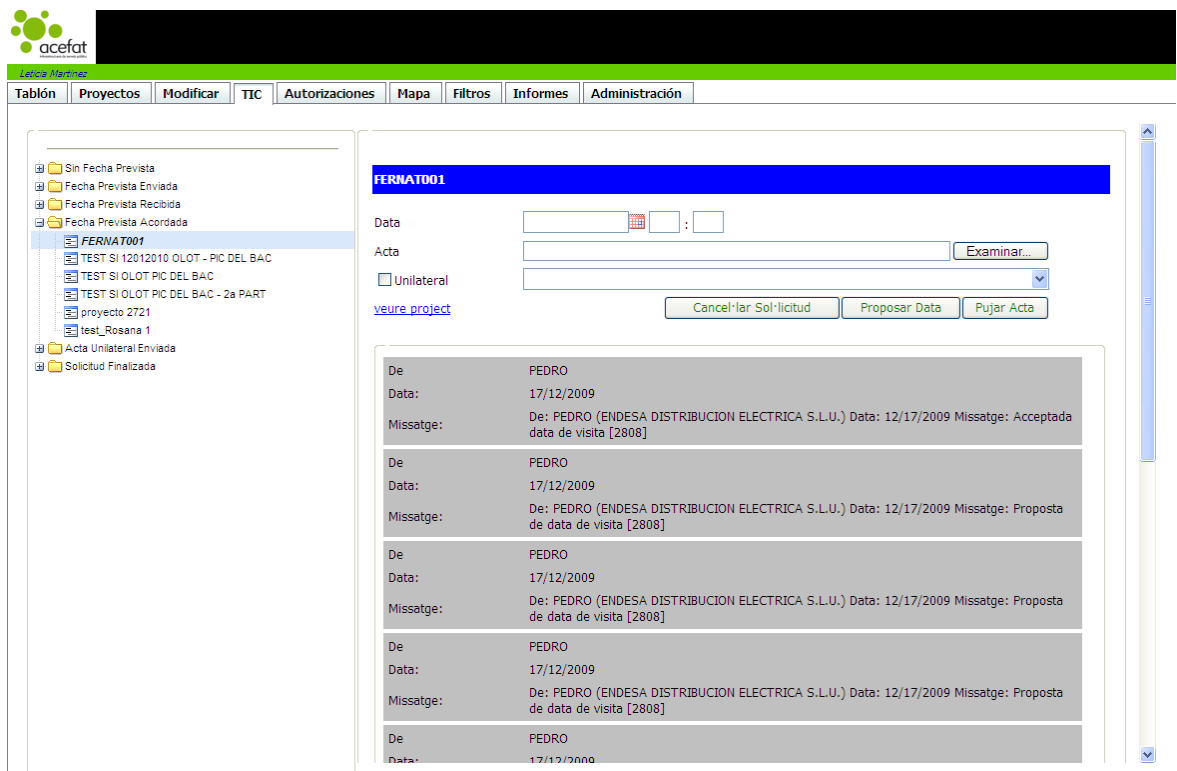

Además de poder cancelar la solicitud o ver el proyecto podrá:

**Proponer una nueva fecha:** cuando aún estando acordada una fecha hay que modificarla por cualquier motivo. En este caso la obra pasaría a "Fecha Prevista Enviada" (si el cambio lo ha hecho el representante) o a "Fecha Prevista Recibida" (si el cambio lo ha hecho el solicitante).

**Subir Acta:** cuando en la fecha acordada se ha firmado el acta consensuada y el solicitante quiere adjuntarla a la documentación de la obra.

Primero clicar en Examinar para seleccionar el archivo y luego **Subir Acta**.

Si una de las partes no se presenta la fecha acordada, el solicitante podrá Subir el Acta marcando la casilla Unilateral y seleccionando el motivo que lo produjo.

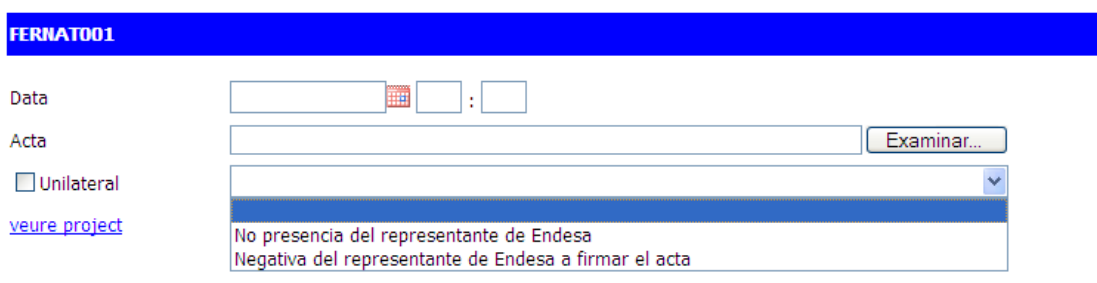

• **Acta Consensuada Enviada:** Aquí verá las obras en las que **el representante ha subido el Acta** Consensuada.

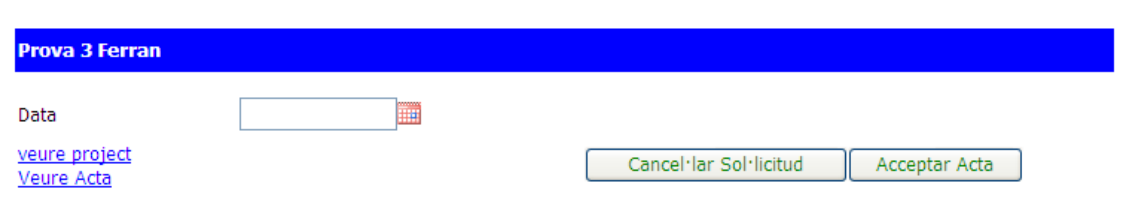

Además de poder cancelar la solicitud o ver el proyecto podrá Ver Acta y si está de acuerdo con ella podrá **Aceptar Acta**.

• **Acta Consensuada Recibida:** Aquí verá las obras en las que **el solicitante ha subido el Acta** Consensuada.

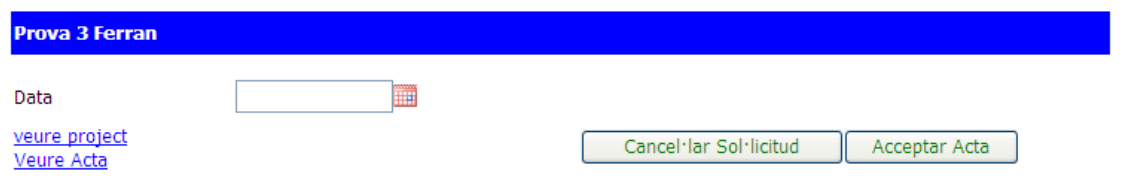

Además de poder cancelar la solicitud o ver el proyecto podrá Ver Acta y si está de acuerdo con ella podrá **Aceptar Acta**.

• **Acta Unilateral Enviada:** Aquí verá las obras en las que **el representante ha subido el Acta** Unilateral.

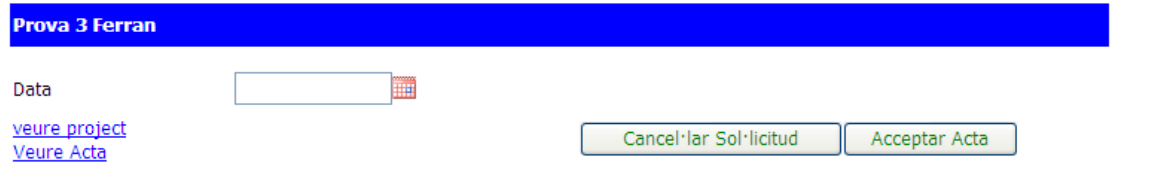

Además de poder cancelar la solicitud o ver el proyecto podrá Ver Acta y si está de acuerdo con ella podrá **Aceptar Acta**.

• **Acta Unilateral Recibida:** Aquí verá las obras en las que **el solicitante ha subido el Acta** Unilateral.

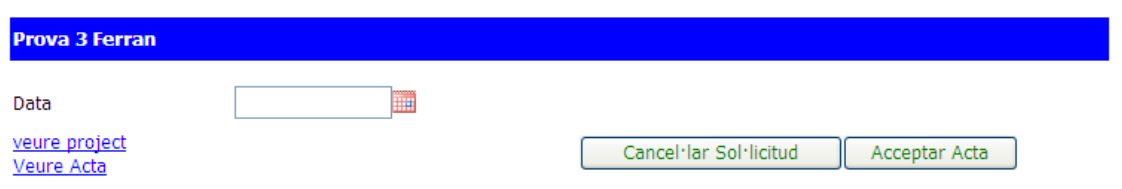

Además de poder cancelar la solicitud o ver el proyecto podrá Ver Acta y si está de acuerdo con ella podrá **Aceptar Acta**.

- **Solicitud Finalizada:** Aquí verá las obras en las que **el proceso TIC ha finalizado** después de que el Acta subida por una de las partes sea aceptada por la otra.
- **Solicitud cancelada:** Aquí verá las obras en las que el solicitante haya marcado **Cancelar Solicitud** durante el proceso.

• **Solicitud caducada:** Aquí verá las obras en las que, transcurridos tres meses desde su creación, no se haya iniciado el proceso.

Durante todo el proceso de la TIC, representante y solicitante recibirán notificaciones de todos los cambios de estado de las obras en su cuenta de email.

# **11. Visualizar y Descargar los Servicios.**

Una vez haya tramitado la petición, esta será enviada a los proveedores de servicios disponibles. Cuando lleguen los servicios se le informará por un mensaje de correo electrónico procedente de **alerta.wise@acefat.es** con el siguiente contenido:

Ya tiene disponibles en el portal WISE los planos solicitados:

 Código : 10491 Descripción : SIS PROVENÇA 483

En la pestaña **Proyectos** es dónde encontrará la petición o proyecto.

En esta pantalla aparecen una serie de carpetas, éstas variaran en función del estado en qué se encuentre la petición de servicios de los proyectos:

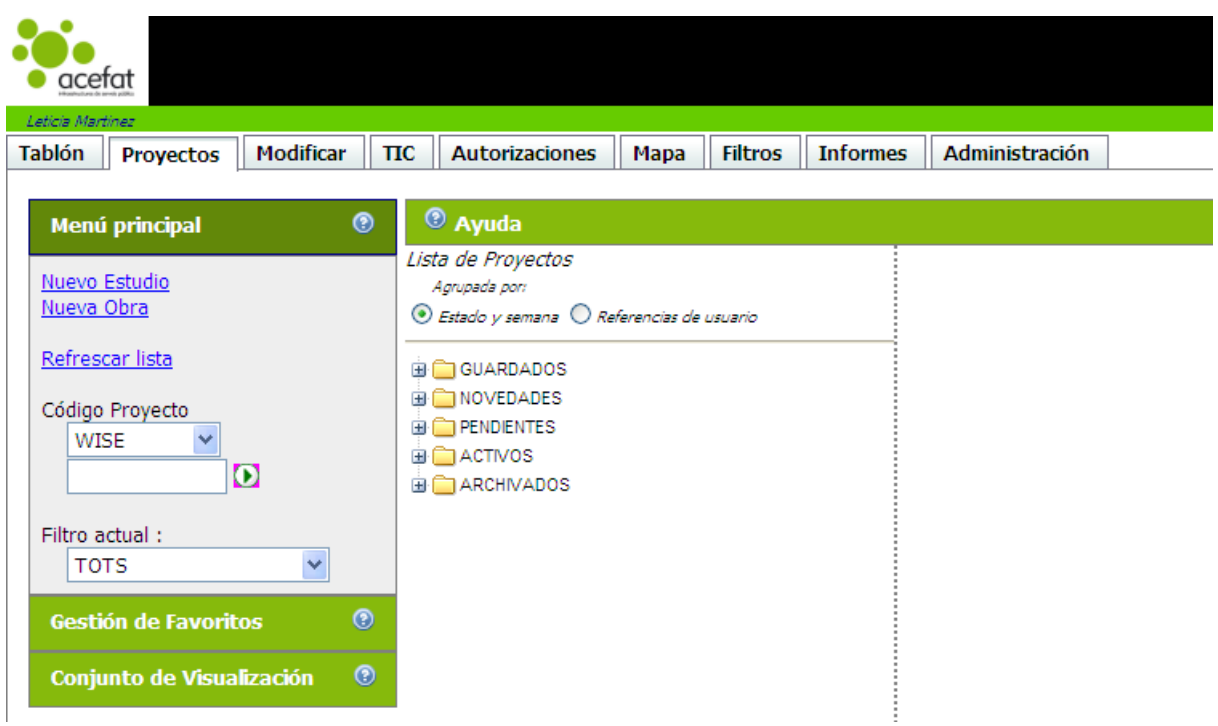

- **GUARDADOS:** aquí están los proyectos creados que no se han tramitado.
- **NOVEDADES:** aquí están los proyectos que han recibido servicios y no han sido leídos.
- **PENDIENTES:** aquí están los proyectos pendientes de recibir servicios.
- **ACTIVOS:** aquí están los proyectos en los que todos los servicios han sido recibidos y leídos.
- **ARCHIVADO:** aquí están los proyectos activos con más de 3 meses de antigüedad.

#### **Visualizar y Descargar los Servicios.**

Deberemos ir a la carpeta **Novedades**, abrir la sub‐carpeta de la semana correspondiente y clicar sobre la petición para abrirla.

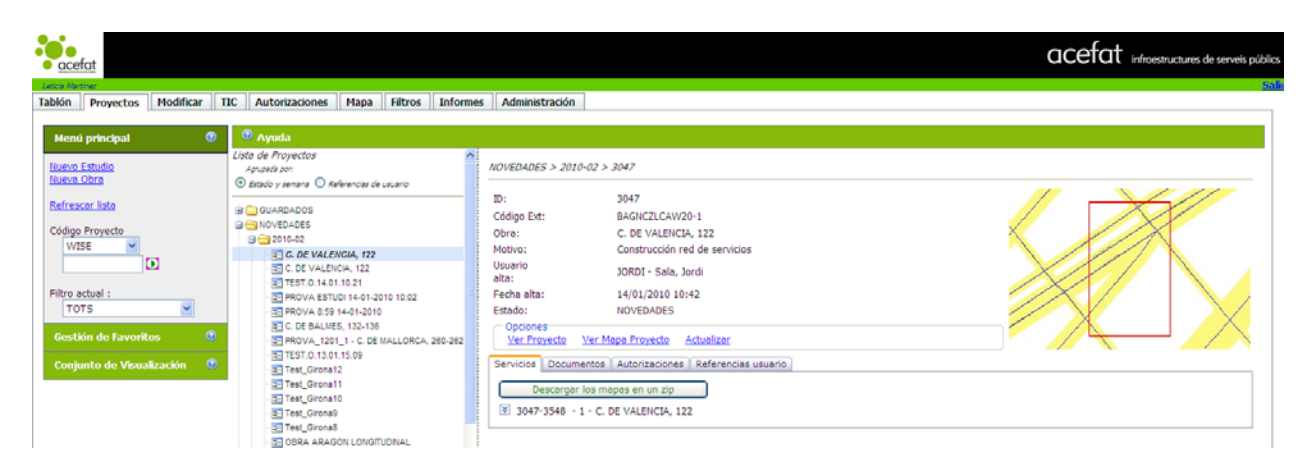

A la derecha se abrirá la petición con toda su información.

Para abrir los archivos tiene que estar en la pestaña **Servicios** (en la parte inferior), allí puede descargarse un **.zip** con todos los servicios (botón activo únicamente cuando están disponibles todos los servicios) o puede descargarse cada archivo por separado pulsando  $\mathbb{E}$ .

• **zip** 

Para descargar el zip pulsar el botón  $\Box$  Descargar los mapas en un zip  $\Box$  Luego aparece una pantalla para aceptar las condiciones, hay que marcar la casilla y pulsar en Sí. Después se abre una ventana para descargar el archivo.

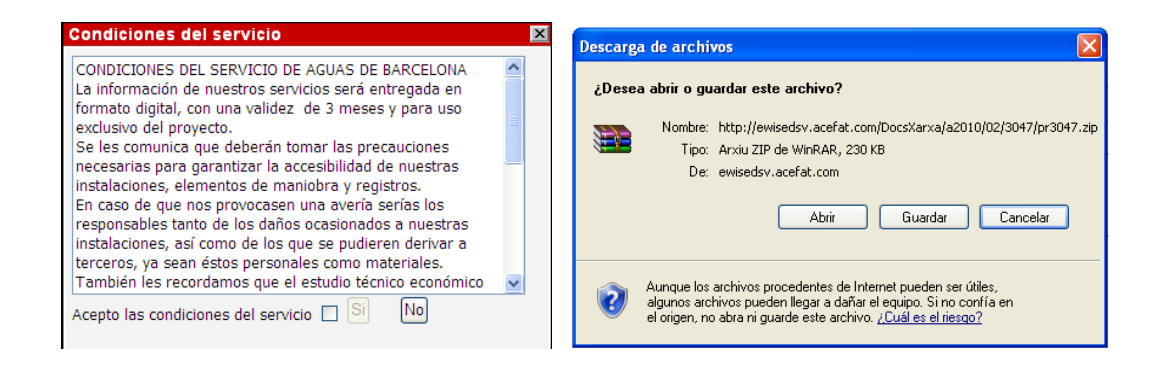

### • **Abrir archivos por separado**

Pulsar  $\boxtimes$  y se desplegan los archivos de servicios asociados al punto.

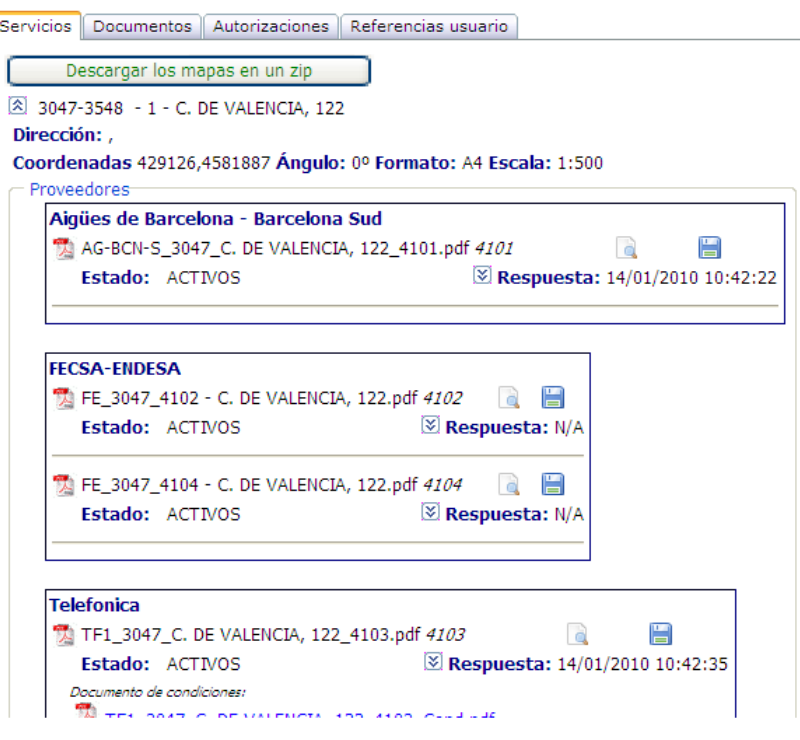

A la derecha de cada proveedor aparecen 2 iconos  $\Box$ , uno para abrir el documento y visualizarlo y el otro para guardarlo. Luego aparece una pantalla para aceptar las condiciones, hay que marcar la casilla y pulsar en Sí.

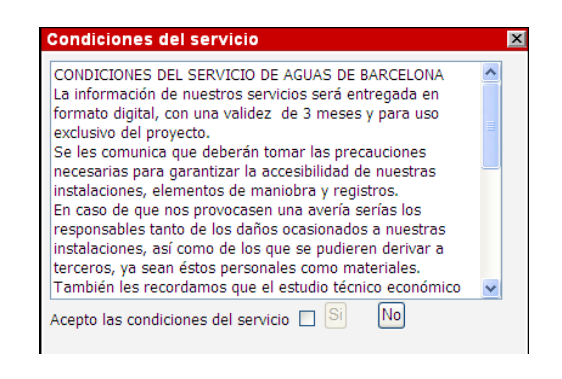

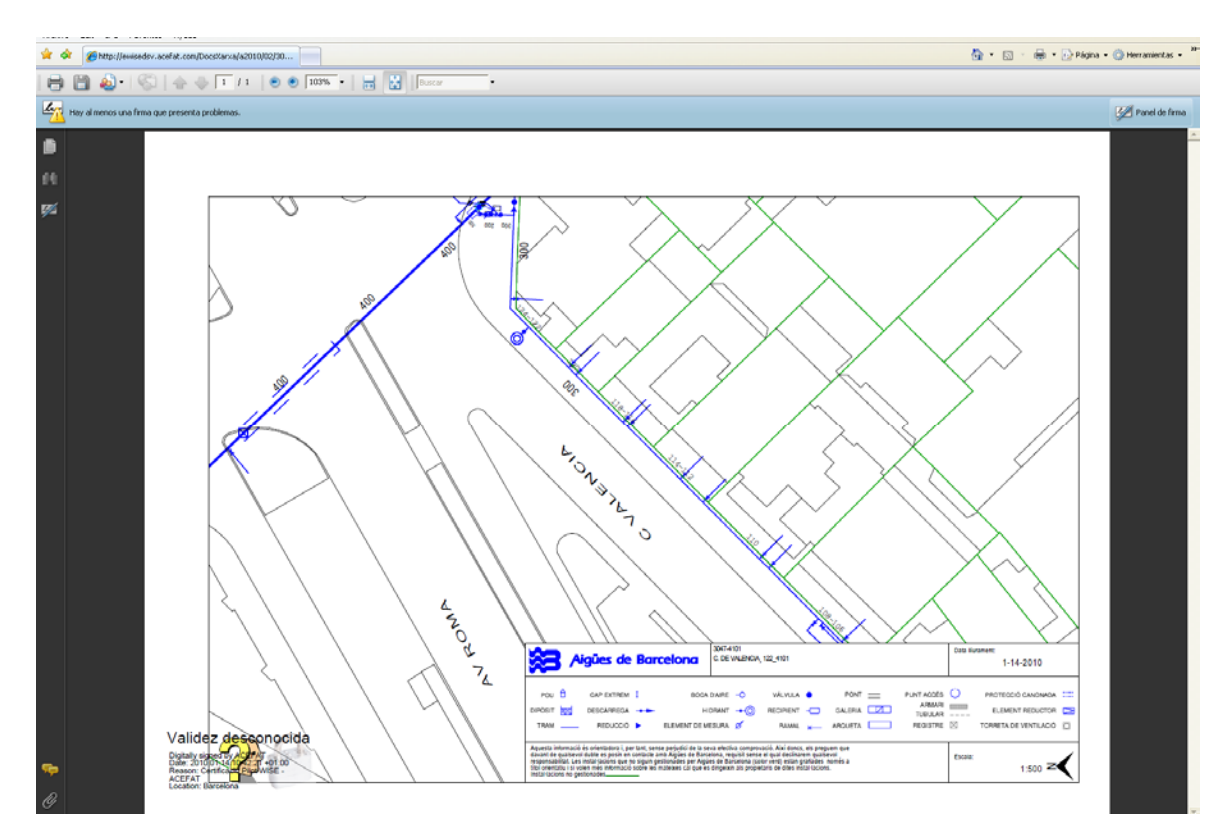

Finalmente en el navegador se abrirá una ventana con el archivo.

Una vez **abiertos todos los documentos**, la petición se archivará automáticamente en la carpeta **Activos** (en su semana correspondiente) dentro de la pestaña Proyectos.

**12. Salir del Sistema:** pulsar **Salir**, margen superior derecho de la Web eWise.

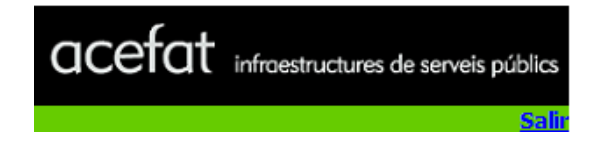